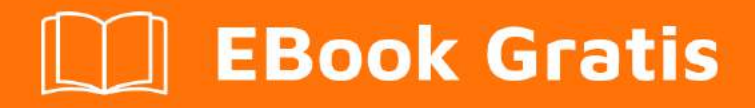

# APRENDIZAJE google-cloud-platform

Free unaffiliated eBook created from **Stack Overflow contributors.** 

#googlecloud-

platform

## **Tabla de contenido**

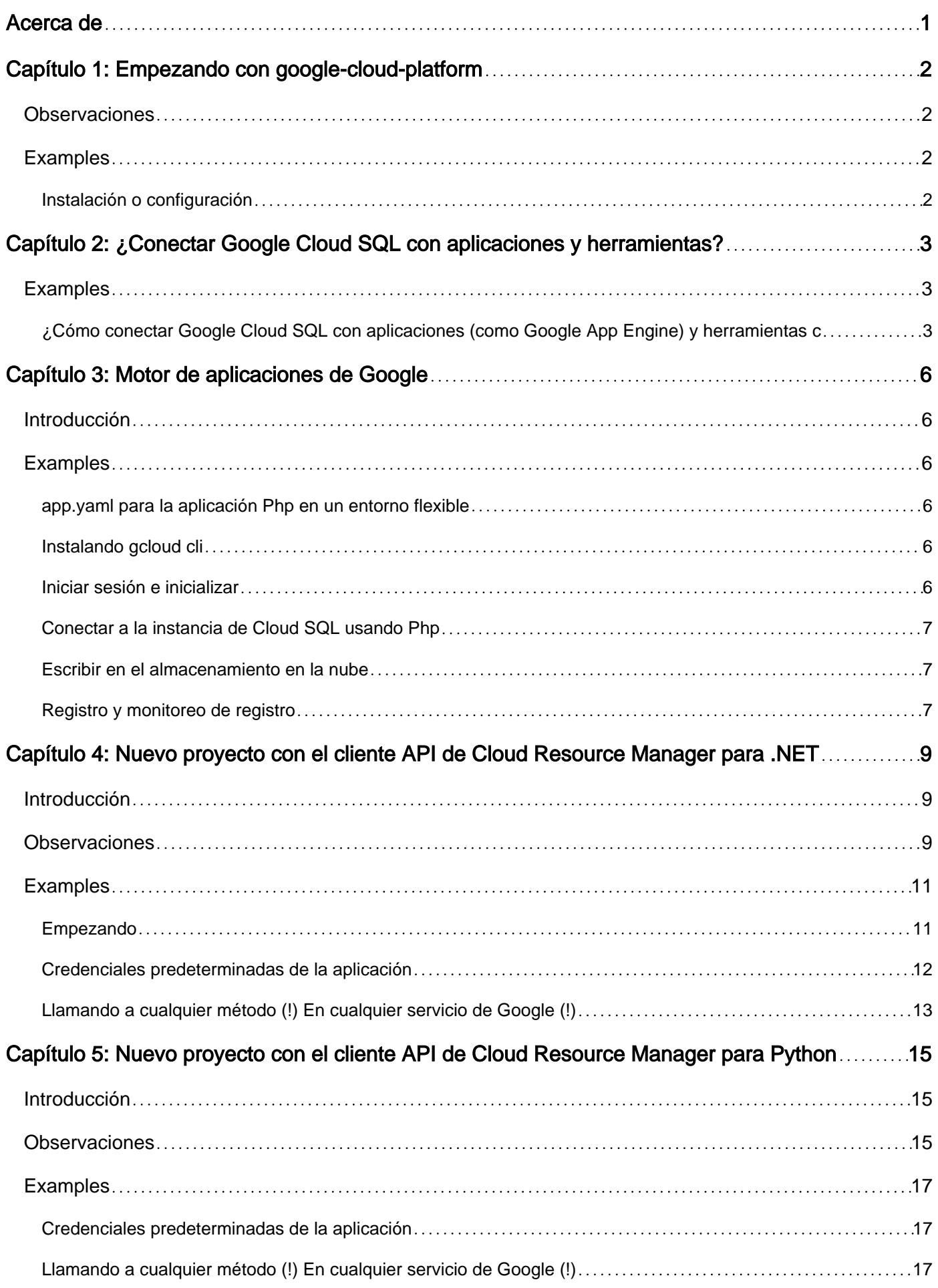

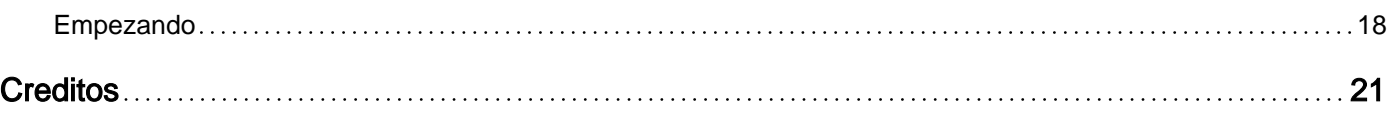

<span id="page-3-0"></span>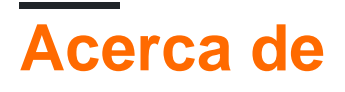

You can share this PDF with anyone you feel could benefit from it, downloaded the latest version from: [google-cloud-platform](http://riptutorial.com/ebook/google-cloud-platform)

It is an unofficial and free google-cloud-platform ebook created for educational purposes. All the content is extracted from [Stack Overflow Documentation](https://archive.org/details/documentation-dump.7z), which is written by many hardworking individuals at Stack Overflow. It is neither affiliated with Stack Overflow nor official google-cloudplatform.

The content is released under Creative Commons BY-SA, and the list of contributors to each chapter are provided in the credits section at the end of this book. Images may be copyright of their respective owners unless otherwise specified. All trademarks and registered trademarks are the property of their respective company owners.

Use the content presented in this book at your own risk; it is not guaranteed to be correct nor accurate, please send your feedback and corrections to [info@zzzprojects.com](mailto:info@zzzprojects.com)

## <span id="page-4-0"></span>**Capítulo 1: Empezando con google-cloudplatform**

## <span id="page-4-1"></span>**Observaciones**

Esta sección proporciona una descripción general de qué es la plataforma de nube de Google y por qué un desarrollador puede querer usarla.

También debe mencionar cualquier tema importante dentro de la plataforma de nube de Google y vincular a los temas relacionados. Dado que la Documentación para la plataforma en la nube de Google es nueva, es posible que deba crear versiones iniciales de esos temas relacionados.

## <span id="page-4-2"></span>**Examples**

<span id="page-4-3"></span>**Instalación o configuración**

Instrucciones detalladas para configurar o instalar google-cloud-platform.

Lea Empezando con google-cloud-platform en línea: [https://riptutorial.com/es/google-cloud](https://riptutorial.com/es/google-cloud-platform/topic/6864/empezando-con-google-cloud-platform)[platform/topic/6864/empezando-con-google-cloud-platform](https://riptutorial.com/es/google-cloud-platform/topic/6864/empezando-con-google-cloud-platform)

## <span id="page-5-0"></span>**Capítulo 2: ¿Conectar Google Cloud SQL con aplicaciones y herramientas?**

## <span id="page-5-1"></span>**Examples**

<span id="page-5-2"></span>**¿Cómo conectar Google Cloud SQL con aplicaciones (como Google App Engine) y herramientas como (mySQL workbench)?**

En este documento veremos cómo crear una instancia de Google Cloud SQL y conectarlas en su aplicación Google App Engine y en la herramienta de administración MySQL Workbench.

#### **Google Cloud SQL:**

Google Cloud SQL es un servicio de base de datos totalmente administrado que facilita la configuración, el mantenimiento, la administración y la administración de sus bases de datos MySQL relacionales en la nube.

Google Cloud SQL proporciona una base de datos relacional que puede utilizar con su aplicación App Engine. Cloud SQL es una base de datos MySQL que vive en la nube de Google.

referir:

<https://cloud.google.com/sql/>

<https://cloud.google.com/sql/docs/>

#### **Creación de instancias de SQL:**

Una instancia de Google Cloud SQL es una base de datos MySQL alojada en la nube de Google.

- 1. Vaya a la página de Instancias de SQL Cloud en la Consola de Google Cloud Platform ( [https://console.cloud.google.com/sql/instances\)](https://console.cloud.google.com/sql/instances)) y haga clic en Crear instancia.
- 2. Haga clic en Elegir primera generación, ingrese un nombre y elija un nivel para la instancia y haga clic en Crear.
- 3. Una vez que la instancia termine de inicializarse, seleccione la instancia para abrirla.
- En Control de acceso> Usuarios, haga clic en Crear cuenta de usuario y cree un usuario 4. con el nombre de raíz y especifique una contraseña (root\_password). Esto crea el usuario de MySQL 'root' @ '%'.
- En Bases de datos, haga clic en Nueva base de datos y cree una base de datos con un 5. nombre de base de datos (nombre de base de datos)

#### **MySQL Workbench:**

MySQL Workbench es una herramienta visual unificada para arquitectos de bases de datos, desarrolladores y administradores de bases de datos. MySQL Workbench proporciona modelado de datos, desarrollo de SQL y herramientas de administración integrales para la configuración del servidor, la administración de usuarios, las copias de respaldo y mucho más.

consulte<http://www.mysql.com/products/workbench/>

Ahora veremos cómo conectarse a su base de datos de instancia de Google Cloud SQL con MySQL Workbench.

#### **Configurando el acceso**

- 1. Vaya a la página de Instancias de SQL Cloud en la Consola de Google Cloud Platform y seleccione la instancia.
- 2. En Control de acceso> Dirección IP, haga clic en Solicitar dirección IPv4 y cópielo (Dirección\_IPv4\_instancia). Es necesario para conectar su base de datos de instancia de Google Cloud SQL con herramientas de administración como MySQL Workbench.

nota: se le cobrará por la dirección IPv4 a \$ 0.01 cada hora que la instancia esté inactiva y \$ 0.1 cada hora que la instancia esté activa

- 1. La 'dirección IP' de Google para encontrar su dirección IP pública
- 2. En Control de acceso> Autorización> Redes autorizadas, haga clic en Agregar red e ingrese su dirección IP.
- En Control de acceso> Usuarios, cree un usuario con nombre de usuario (nombre de 3. usuario), contraseña (contraseña) y la opción 'Permitir cualquier host seleccionado'. Se recomienda usar una cuenta de usuario separada para acceder desde WorkBench

#### **Conectando**

- 1. En la vista de inicio de MySQL Workbench, haga clic en Nueva conexión.
- En la ventana Configurar nueva conexión, proporcione un nombre de conexión, nombre de 1. host y nombre de usuario
- 1. Haga clic en Conexión de prueba. Se te solicitará una contraseña.
- 1. Una vez que la conexión MySQL se haya realizado correctamente, haga clic en Aceptar y haga clic en la conexión guardada para abrir el Editor SQL

#### **Motor de aplicaciones de Google:**

Google App Engine es una plataforma para crear aplicaciones web escalables y backends móviles. App Engine escalará tu aplicación automáticamente.

consulte<https://cloud.google.com/appengine>

Ahora veremos cómo configurar una conexión entre una aplicación de App Engine y una instancia

de Cloud SQL.

#### **Configurando el acceso**

- 1. Vaya a la página de Instancias de SQL Cloud en la Consola de Google Cloud Platform y seleccione la instancia.
- En Control de acceso> Autorización> Aplicaciones de App Engine autorizadas, haga clic en 1. Agregar ID de aplicación e ingrese la ID de la aplicación. Haga clic en Listo y Guardar.
- En Descripción general> Propiedades Copie el 'Nombre de conexión de instancia' 1. (nombre\_de\_Conexión\_instancia)
- En su proyecto de aplicación web de Google, war / WEB-INF / appengine-web.xml add, true 1. </use-google-connector-j>

#### **Ejemplo de código:**

Un ejemplo para Google App Engine - Java Standard Environment

```
public static Connection connect() throws ClassNotFoundException, SQLException {
   String url = null; {
         if (SystemProperty.environment.value() == SystemProperty.Environment.Value.Production)
{
             // Connecting from App Engine.
             Class.forName(Messages.getString("com.mysql.jdbc.GoogleDriver"));
            ur1 =Messages.getString("jdbc:google:mysql://{{Instance_Connection_Name}}/{{DataBase_Name}}?user=root&passwo
         } else {
             // Connecting from an external network or localhost
             Class.forName(Messages.getString("com.mysql.jdbc.Driver"));
            ||r|| =Messages.getString("jdbc:mysql://{{Instance_IPv4_address}}:3306/{{DataBase_Name}}?user={{userName}}&pas
         }
        Connection conn = DriverManager.getConnection(url);
         return conn;
     }
}
```
Lea ¿Conectar Google Cloud SQL con aplicaciones y herramientas? en línea: [https://riptutorial.com/es/google-cloud-platform/topic/10772/-conectar-google-cloud-sql-con](https://riptutorial.com/es/google-cloud-platform/topic/10772/-conectar-google-cloud-sql-con-aplicaciones-y-herramientas-)[aplicaciones-y-herramientas-](https://riptutorial.com/es/google-cloud-platform/topic/10772/-conectar-google-cloud-sql-con-aplicaciones-y-herramientas-)

## <span id="page-8-0"></span>**Capítulo 3: Motor de aplicaciones de Google**

### <span id="page-8-1"></span>**Introducción**

Google App Engine (GAE) es una oferta de Plataforma como Servicio (PaaS) en Google Cloud Platform, que retira la infraestructura para que usted se centre en el código de su aplicación web. App Engine maneja tanto la ampliación automática como la reducción de instancias a pedido para su aplicación web en función del número de solicitudes.

App Engine está disponible en 2 tipos de entornos: Estándar y Flexible y admite los siguientes lenguajes de programación: Go, Java, Python, PHP, Node.JS, Ruby y .NET.

### <span id="page-8-2"></span>**Examples**

<span id="page-8-3"></span>**app.yaml para la aplicación Php en un entorno flexible**

```
runtime: php
vm: true
api version: 1
runtime_config:
   document_root: web
```
#### <span id="page-8-4"></span>**Instalando gcloud cli**

Así es como instala la herramienta de línea de comandos gcloud , que forma parte del Google Cloud SDK.

```
$ curl https://sdk.cloud.google.com | bash
```
**Iniciar sesión e inicializar**

Autorízate, serás navegado a la página de inicio de sesión de Google.

```
$ gcloud auth login
```
Inicialice o reinicialice gcloud , puede configurar sus configuraciones aquí.

\$ gcloud init

Muestra información sobre el entorno actual de gcloud .

```
$ gcloud info
```
Muestra la lista de configuraciones de SDK activas.

\$ gcloud config list

Muestre la lista de cuentas en las que se almacenan las credenciales en el sistema local.

\$ gcloud auth list

Muestra las opciones de ayuda.

<span id="page-9-0"></span>\$ gcloud help

#### **Conectar a la instancia de Cloud SQL usando Php**

#### Crear una instancia de Cloud SQL

```
 $dsn = "/cloudsql/PROJECT:REGION:INSTANCE;dbname=DATABASE";
Suser = "USER"; $password = "PASSWORD";
 $db = new PDO($dsn, $user, $password); //Whatever is your favorite MySQL connection method
```
La parte importante aquí es /cloudsql/PROJECT:REGION:INSTANCE; . Aquí nos estamos conectando a la instancia de Cloud SQL a través de un socket Unix. Puede encontrar esto en propiedades de instancia como Instance connection name .

#### <span id="page-9-1"></span>**Escribir en el almacenamiento en la nube**

App Engine no permite escribir en archivos, en lugar de eso, escribe y lee desde Cloud Storage.

Escribir en el almacenamiento en la nube

```
$file = 'gs://<your-bucket>/hello.txt';
file_put_contents($file, 'hello world');
```
Leer desde el almacenamiento en la nube

```
$contents = file_get_contents($file);
var_dump($contents);
```
#### <span id="page-9-2"></span>**Registro y monitoreo de registro**

Simplemente use la función de syslog estándar de PHP para escribir registros

```
syslog(LOG_INFO, "Authorized access");
syslog(LOG_WARNING, "Unauthorized access");
```

```
Puede ver los registros del "Registro del controlador de pila" (
https://console.cloud.google.com/logs )
```
Lea Motor de aplicaciones de Google en línea: [https://riptutorial.com/es/google-cloud-](https://riptutorial.com/es/google-cloud-platform/topic/9944/motor-de-aplicaciones-de-google)

## <span id="page-11-0"></span>**Capítulo 4: Nuevo proyecto con el cliente API de Cloud Resource Manager para .NET**

## <span id="page-11-1"></span>**Introducción**

Utilizaremos [las bibliotecas de cliente API de Google](https://developers.google.com/discovery/libraries) para .NET para esta muestra.

Hay otras bibliotecas. Por favor, consulte la [Explicación de las bibliotecas cliente de](https://cloud.google.com/apis/docs/client-libraries-explained) Google para más detalles.

Utilizaremos la [API de Cloud Resource Manager](https://cloud.google.com/resource-manager/) para [crear y administrar proyectos](https://cloud.google.com/resource-manager/docs/creating-managing-projects) .

<span id="page-11-2"></span>Empecemos.

## **Observaciones**

Poniendolo todo junto...

Deberías tener dos archivos. El primer archivo se llama packages.config O project.json.

Vamos a nombrar el segundo archivo Program.cs . Todo el código que se incluyó en las secciones anteriores se puede pegar en un solo método principal:

```
using System;
using System.Collections.Generic;
using System.Threading.Tasks;
using Google.Apis.Auth.OAuth2;
using Google.Apis.CloudResourceManager.v1;
using Google.Apis.Services;
using Data = Google.Apis.CloudResourceManager.v1.Data;
namespace OurFirstProject
{
     public class Program
     {
         private const string projectId = [YOUR-PROJECT-ID];
         private const string applicationName = "Test";
         public static void Main(string[] args)
         {
             var scopes = new String[] {
                 CloudResourceManagerService.Scope.CloudPlatform
             };
             GoogleCredential credential = Task.Run(
                 () => GoogleCredential.GetApplicationDefaultAsync()
             ).Result;
```

```
 if (credential.IsCreateScopedRequired)
\left\{ \begin{array}{cc} 0 & 0 & 0 \\ 0 & 0 & 0 \\ 0 & 0 & 0 \\ 0 & 0 & 0 \\ 0 & 0 & 0 \\ 0 & 0 & 0 \\ 0 & 0 & 0 \\ 0 & 0 & 0 \\ 0 & 0 & 0 \\ 0 & 0 & 0 \\ 0 & 0 & 0 \\ 0 & 0 & 0 & 0 \\ 0 & 0 & 0 & 0 \\ 0 & 0 & 0 & 0 \\ 0 & 0 & 0 & 0 & 0 \\ 0 & 0 & 0 & 0 & 0 \\ 0 & 0 & 0 & 0 & 0 \\ 0 & 0 & 0 & 0 & 0 & 0 \\ 0 & 0 & 0 & 0 credential = credential.CreateScoped(scopes);
 }
                           CloudResourceManagerService service = new CloudResourceManagerService(
                                    new BaseClientService.Initializer()
\left\{ \begin{array}{cc} 0 & 0 & 0 \\ 0 & 0 & 0 \\ 0 & 0 & 0 \\ 0 & 0 & 0 \\ 0 & 0 & 0 \\ 0 & 0 & 0 \\ 0 & 0 & 0 \\ 0 & 0 & 0 \\ 0 & 0 & 0 \\ 0 & 0 & 0 \\ 0 & 0 & 0 \\ 0 & 0 & 0 \\ 0 & 0 & 0 & 0 \\ 0 & 0 & 0 & 0 \\ 0 & 0 & 0 & 0 \\ 0 & 0 & 0 & 0 & 0 \\ 0 & 0 & 0 & 0 & 0 \\ 0 & 0 & 0 & 0 & 0 \\ 0 & 0 & 0 & 0 & 0 & 0 \\ 0 HttpClientInitializer = credential,
                                             ApplicationName = applicationName
 }
                           );
                           Console.WriteLine("1. Create Project");
                           Data.Operation operation1 = service.Projects.Create(
                                    new Data.Project()
\left\{ \begin{array}{cc} 0 & 0 & 0 \\ 0 & 0 & 0 \\ 0 & 0 & 0 \\ 0 & 0 & 0 \\ 0 & 0 & 0 \\ 0 & 0 & 0 \\ 0 & 0 & 0 \\ 0 & 0 & 0 \\ 0 & 0 & 0 \\ 0 & 0 & 0 \\ 0 & 0 & 0 \\ 0 & 0 & 0 \\ 0 & 0 & 0 & 0 \\ 0 & 0 & 0 & 0 \\ 0 & 0 & 0 & 0 \\ 0 & 0 & 0 & 0 & 0 \\ 0 & 0 & 0 & 0 & 0 \\ 0 & 0 & 0 & 0 & 0 \\ 0 & 0 & 0 & 0 & 0 & 0 \\ 0 ProjectId = projectId,
 }
                           ).Execute();
                           Console.Write("2. Awaiting Operation Completion");
                           Data.Operation operation2;
                           do
\left\{ \begin{array}{cc} 0 & 0 & 0 \\ 0 & 0 & 0 \\ 0 & 0 & 0 \\ 0 & 0 & 0 \\ 0 & 0 & 0 \\ 0 & 0 & 0 \\ 0 & 0 & 0 \\ 0 & 0 & 0 \\ 0 & 0 & 0 \\ 0 & 0 & 0 \\ 0 & 0 & 0 \\ 0 & 0 & 0 & 0 \\ 0 & 0 & 0 & 0 \\ 0 & 0 & 0 & 0 \\ 0 & 0 & 0 & 0 & 0 \\ 0 & 0 & 0 & 0 & 0 \\ 0 & 0 & 0 & 0 & 0 \\ 0 & 0 & 0 & 0 & 0 & 0 \\ 0 & 0 & 0 & 0 operation2 = service.Operations.Get(operation1.Name).Execute();
                                    Console.WriteLine(operation2.Done.ToString());
                                   System.Threading.Thread.Sleep(1000);
                            } while (operation2.Done != true);
                           Console.WriteLine();
                           Console.WriteLine("Enter to continue");
                           Console.ReadLine();
                           Console.WriteLine("3. Deleting Project");
                           var operation3 = service.Projects.Delete(projectId).Execute();
                 }
```
#### Si está utilizando Windows y Visual Studio, "Inicio"

Si está utilizando Linux, primero debe restaurar los paquetes y luego ejecutar la aplicación

dotnet restore dotnet run

}

}

#### La salida debe ser similar a:

```
Compiling Projects for .NETCoreApp,Version=v1.1
Compilation succeeded.
    0 Warning(s)
     0 Error(s)
Time elapsed 00:00:01.4161926
```

```
1. Create Project
2. Awaiting Operation Completion
True
Enter to continue
3. Deleting Project
```
<span id="page-13-0"></span>El paso "En espera" contendrá líneas en blanco (con suerte) que terminan en "Verdadero".

## **Examples**

<span id="page-13-1"></span>**Empezando**

El código funcionará en Windows y Linux.

Se ejecuta en .NET Core o .NET Standard. La única diferencia es que, si desea ejecutar en .NET Core, debe usar project.json . Si desea ejecutar en .NET Standard, debe usar packages.config .

La API de API Client Library para Cloud Resource Manager está disponible en nuget:

<https://www.nuget.org/packages/Google.Apis.CloudResourceManager.v1/>

La versión de la escritura es: 1.22.0.809

Lo haremos de 2 maneras:

- Windows con .NET Standard; y
- Linux con .NET Core.

#### **Windows**

Si está utilizando Visual Studio, cree una nueva "Aplicación de consola" de Visual C # ". De lo contrario, cree un directorio para el proyecto y cree un archivo en él llamado packages.config . packages.config es para .NET Standard pero estamos usando .NET Standard con Windows. Solo puedes ejecutar .NET Standard en Windows. Reemplace el contenido de packages.config con:

```
<?xml version="1.0" encoding="utf-8"?>
<packages>
   <package id="Google.Apis" version="1.22.0"
    targetFramework="net452" />
   <package id="Google.Apis.Auth" version="1.22.0"
    targetFramework="net452" />
   <package id="Google.Apis.CloudResourceManager.v1" version="1.22.0.809"
    targetFramework="net452" />
   <package id="Google.Apis.Core" version="1.22.0"
    targetFramework="net452" />
</packages>
```
#### **Linux**

Cree un directorio para el proyecto y cree un archivo en él llamado project.json. project.json es para .NET Core pero en este ejemplo estamos usando .NET Core con Linux. Puede ejecutar .NET Core en Linux o en Windows. Reemplace los contenidos de project.json con:

```
{
  "version": "1.0.0-*",
   "buildOptions": {
     "debugType": "portable",
     "emitEntryPoint": true
   },
   "dependencies": {},
   "frameworks": {
     "netcoreapp1.1": {
       "dependencies": {
         "Microsoft.NETCore.App": {
          "type": "platform",
           "version": "1.1.0"
         },
         "Google.Apis.CloudResourceManager.v1":"1.22.0.809"
       },
       "imports": "dnxcore50"
     }
   }
}
```
<span id="page-14-0"></span>**Credenciales predeterminadas de la aplicación**

No lo repetiré todo aquí: " [Las credenciales predeterminadas de la aplicación](https://developers.google.com/identity/protocols/application-default-credentials) proporcionan una forma sencilla de obtener credenciales de autorización para usarlas mediante las API de Google".

Si puede usar las credenciales predeterminadas de la aplicación, haga.

Hay un paso adicional que deberá realizar antes de usar las Credenciales predeterminadas de la aplicación como su identidad al llamar a las API desde su máquina:

gcloud auth application-default login [yourname@gmail.com]

Aquí es por qué preferirá usar las credenciales predeterminadas de la aplicación:

```
var scopes = new String[] {
    CloudResourceManagerService.Scope.CloudPlatform
};
GoogleCredential credential = Task.Run(
    () => GoogleCredential.GetApplicationDefaultAsync()
).Result;
if (credential.IsCreateScopedRequired)
{
     credential = credential.CreateScoped(scopes);
}
```
... ¡Es todo el código que necesita para autorizar llamadas a (cualquier) API de Google Cloud!

Usaremos el objeto de credential en el siguiente paso para hacer llamadas contra el servicio de Google ...

<span id="page-15-0"></span>**Llamando a cualquier método (!) En cualquier servicio de Google (!)**

Una vez que se haya familiarizado con el código para llamar a un método en un servicio de Google, podrá deducir cómo llamar a cualquier método en cualquier servicio de Google.

Primero, realizamos una conexión al servicio utilizando el objeto de credential instanciado en el ejemplo anterior:

```
CloudResourceManagerService service = new CloudResourceManagerService(
    new BaseClientService.Initializer()
     {
        HttpClientInitializer = credential,
        ApplicationName = "Our First Google API Client"
    }
);
```
Entonces podemos llamar métodos proporcionados por el servicio. ¿Qué métodos están disponibles?

<https://cloud.google.com/resource-manager/docs/apis>

¿Cuál es la solicitud REST subyacente para Projects.Create ?

<https://cloud.google.com/resource-manager/reference/rest/v1/projects/create>

OK ... Vamos a escribir el código.

El código espera un valor de cadena para  $projection$ . Los ID de proyecto son identificadores únicos. Te recomiendo que uses un sistema para nombrar tus proyectos para ayudarte a identificarlos.

Projects.Create espera un objeto Data.Project . Esta propiedad obligatoria del objeto uno, el ID del proyecto que es todo lo que proporcionaremos, pero también podríamos proporcionar un nombre del proyecto, etiquetas, detalles del padre del proyecto, etc.

```
Data.Operation operation1 = service.Projects.Create(
    new Data.Project()
     {
        ProjectId = projectId,
     }
).Execute();
```
La creación del proyecto se maneja de forma asíncrona. Se nos da un objeto de **Operation** que debemos sondear para determinar cuándo se crea el proyecto. Las operaciones tienen una propiedad de nombre que identifica de forma exclusiva la operación. La siguiente sección de código sondea la plataforma "¿Ya terminamos?". El proyecto se creará cuando nuestra nueva

operación incluya una propiedad Done que sea True .

```
Data.Operation operation2;
do
{
     operation2 = service.Operations.Get(operation1.Name).Execute();
     System.Threading.Thread.Sleep(1000);
} while (operation2.Done != true);
```
Para completar, y es de esperar que dentro de muchos años después de un uso feliz de su proyecto, es posible que deba eliminar su proyecto. Simplemente llamamos a Projects.Delete y proporcione nuestra ID de proyecto. Esto también devuelve una operación y realmente deberíamos encuestar esta operación hasta que se complete definitivamente. Nuestro proyecto será eliminado.

var operation3 = service.Projects.Delete(projectId).Execute();

#### ¡Eso es!

Lea Nuevo proyecto con el cliente API de Cloud Resource Manager para .NET en línea: [https://riptutorial.com/es/google-cloud-platform/topic/9523/nuevo-proyecto-con-el-cliente-api-de](https://riptutorial.com/es/google-cloud-platform/topic/9523/nuevo-proyecto-con-el-cliente-api-de-cloud-resource-manager-para--net)[cloud-resource-manager-para--net](https://riptutorial.com/es/google-cloud-platform/topic/9523/nuevo-proyecto-con-el-cliente-api-de-cloud-resource-manager-para--net)

## <span id="page-17-0"></span>**Capítulo 5: Nuevo proyecto con el cliente API de Cloud Resource Manager para Python**

## <span id="page-17-1"></span>**Introducción**

Usaremos las [bibliotecas de cliente API de Google](https://developers.google.com/discovery/libraries) para Python para esta muestra.

Hay otras bibliotecas. Por favor, consulte la [Explicación de las bibliotecas cliente de Google](https://cloud.google.com/apis/docs/client-libraries-explained) para más detalles.

Utilizaremos la API de [Cloud Resource Manager](https://cloud.google.com/resource-manager/) para [crear y administrar proyectos](https://cloud.google.com/resource-manager/docs/creating-managing-projects) .

<span id="page-17-2"></span>Empecemos.

## **Observaciones**

Poniendolo todo junto...

Si siguió los ejemplos anteriores, debería estar en un directorio llamado my project folder y, con suerte, contiene un subdirectorio llamado venv.

Asegúrese de que su virtualenv está activado.

Todo el código se puede colocar en un archivo, llamémoslo create\_project.py .

Cree el archivo create\_project.py en my\_project\_folder .

```
import json
import time
from apiclient.discovery import build
from oauth2client.client import GoogleCredentials
SERVICE_NAME = "cloudresourcemanager"
SERVICE_VERSION = "v1"
# Don't forget to replace YOUR-PROJECT-ID with your choice of Project ID
# Even though the code deletes the Project, change this value each time
PROJECT_ID = "YOUR-PROJECT-ID"
credentials = GoogleCredentials.get_application_default()
service = build(
    SERVICE_NAME,
     SERVICE_VERSION,
     credentials=credentials)
operation1 = service.projects().create(
    body={
         "project_id": PROJECT_ID
     }
```

```
).execute()
```

```
print(json.dumps(
     operation1,
     sort_keys=True,
     indent=3))
name = operation1["name"]
while True:
     operation2 = service.operations().get(
         name=name
     ).execute()
     print(json.dumps(
         operation2,
         sort_keys=True,
         indent=3))
     if "done" in operation2:
         if (operation2["done"]):
             break
     time.sleep(1)
raw_input("Press Enter to delete the Project...")
operation3 = service.projects().delete(
    projectId=PROJECT_ID
).execute()
```
Guarde el archivo y, desde el símbolo del sistema, escriba:

python create\_project.py

La salida debe ser similar a:

```
{
   "metadata": {
       "@type": "type.googleapis.com/google.cloudresourcemanager.v1.ProjectCreationStatus",
       "createTime": "2017-12-31T00:00:00.000Z"
   },
    "name": "operations/pc.1234567890123456789"
}
...
{
   "done": true,
    "metadata": {
       "@type": "type.googleapis.com/google.cloudresourcemanager.v1.ProjectCreationStatus",
       "createTime": "2017-12-31T00:00:00.000Z"
       "gettable": true,
       "ready": true
   },
   "name": "operations/pc.1234567890123456789",
    "response": {
       "@type": "type.googleapis.com/google.cloudresourcemanager.v1.Project",
       "createTime": "2017-12-31T00:00:00.000Z",
       "lifecycleState": "ACTIVE",
       "projectId": "your-project-id",
       "projectNumber": "123456789012"
    }
}
```
... Press Enter to delete the Project...

## <span id="page-19-0"></span>**Examples**

<span id="page-19-1"></span>**Credenciales predeterminadas de la aplicación**

No lo repetiré todo aquí: " [Las credenciales predeterminadas de la aplicación](https://developers.google.com/identity/protocols/application-default-credentials) proporcionan una forma sencilla de obtener credenciales de autorización para usarlas mediante las API de Google".

Si puede usar las credenciales predeterminadas de la aplicación, haga.

Hay un paso adicional que deberá realizar antes de usar las Credenciales predeterminadas de la aplicación como su identidad al llamar a las API desde su máquina:

```
gcloud auth application-default login [yourname@gmail.com]
```
Aquí es por qué preferirá usar las credenciales predeterminadas de la aplicación:

```
scopes = [
     "https://www.googleapis.com/auth/cloud-platform"
]
credentials = GoogleCredentials.get_application_default()
if credentials.create_scoped_required():
     credentials = credentials.create_scoped(scopes)
```
En verdad, generalmente puede salirse con la suya solo con:

credentials = GoogleCredentials.get\_application\_default()

... ¡Es todo el código que necesita para autorizar llamadas a (cualquier) API de Google Cloud!

Usaremos el objeto de credential en el siguiente paso para hacer llamadas contra el servicio de Google ...

<span id="page-19-2"></span>**Llamando a cualquier método (!) En cualquier servicio de Google (!)**

Una vez que se haya familiarizado con el código para llamar a un método en un servicio de Google, podrá deducir cómo llamar a **cualquier** método en **cualquier** servicio de Google.

Primero, realizamos una conexión al servicio utilizando el objeto de credential instanciado en el ejemplo anterior:

```
service = build(
    SERVICE_NAME,
     SERVICE_VERSION,
     credentials=credentials)
```
Entonces, podemos llamar métodos proporcionados por el servicio. ¿Qué métodos están

#### disponibles?

<https://cloud.google.com/resource-manager/docs/apis>

¿Cuál es la solicitud REST subyacente para Projects.Create?

<https://cloud.google.com/resource-manager/reference/rest/v1/projects/create>

OK ... Vamos a escribir el código.

El método de create espera un cuerpo que contenga mínimamente la ID del proyecto. Los ID de proyecto son identificadores únicos. Le recomiendo que use un sistema para nombrar sus proyectos para ayudarlo a identificarlos. El método también acepta un nombre de proyecto, etiquetas, detalles de los padres del proyecto, etc.

```
operation1 = service.projects().create(
  body={
    "project_id": PROJECT_ID
   }
).execute()
```
La creación del proyecto se maneja de forma asíncrona. Se nos da un objeto de operación que debemos sondear para determinar cuándo se crea el proyecto. Las operaciones tienen una propiedad de nombre que identifica de forma exclusiva la operación. La siguiente sección de código sondea la plataforma "¿Ya terminamos?". El proyecto se creará cuando nuestra nueva operación incluya una propiedad Done que sea True .

```
name = operation1["name"]
while True:
    operation2 = service.operations().get(
        name=name
    ).execute()
     if "done" in operation2:
        if (operation2["done"]):
            break
     time.sleep(1)
```
Para completar, y es de esperar que dentro de muchos años después de un uso feliz de su proyecto, es posible que deba eliminar su proyecto. Simplemente llamamos al método de eliminación y proporcionamos nuestra ID de proyecto. Esto también devuelve una operación, pero te lo dejo para que encuestes la operación hasta que se complete.

```
operation3 = service.projects().delete(
    projectId=PROJECT_ID
).execute()
```
<span id="page-20-0"></span>¡Eso es!

**Empezando**

Necesitarás poder ejecutar Python.

Python está disponible para Linux, Mac OS X y Windows.

Recomiendo [pip](https://pypi.python.org/pypi/pip) y [virtualenv](https://python-docs.readthedocs.io/en/latest/dev/virtualenvs.html) .

Pip es la herramienta recomendada para instalar paquetes de Python.

Las bibliotecas API de Google Cloud están disponibles como paquetes pip.

Un entorno virtual (también conocido como "virtualenv") es una "herramienta para mantener las dependencias requeridas por diferentes proyectos en lugares separados".

Crea un directorio para tu proyecto y luego:

```
cd my_project_folder
virtualenv venv
```
Puede asignar un nombre a su carpeta virtualenv que no sea "venv", pero este nombre es un recordatorio útil del propósito del directorio. virtualenv debería mostrar algo similar a:

```
New python executable in venv/bin/python
Installing setuptools, pip, wheel...done.
```
Se crea el virtualenv pero, para usarlo, debemos activate . Cuando hayamos terminado de usarlo, es una buena práctica (aunque no es obligatorio) deactivate también.

source venv/bin/activate

Para indicar que estamos en el virtualenv llamado venv, cambia el indicador de comando en mi máquina Linux. Usted permanecerá en el directorio de su proyecto. Su kilometraje puede variar, pero:

(venv) user@host

Ahora vamos a actualizar pip e instalar las bibliotecas de cliente API de Google

```
pip install --upgrade pip
pip install --upgrade google-api-python-client
```
Todo está bien si escribe pip freeze , debería ver algo similar a esta lista. Tus versiones pueden ser más altas:

```
pip freeze
google-api-python-client==1.6.2
httplib2==0.10.3
oauth2client==4.0.0
pyasn1==0.2.3
pyasn1-modules==0.0.8
rsa==3.4.2
six==1.10.0
uritemplate==3.0.0
```
Su entorno de Python ya está listo, las bibliotecas de cliente API de Google están instaladas. Podemos escribir nuestro código Python. Por favor continúe con el siguiente ejemplo.

Cuando haya terminado con el proyecto, es una buena práctica deactivate el virtualenv. Por favor no hagas esto ahora ya que vamos a escribir un código. Pero, cuando hayas terminado, vuelve aquí y:

deactivate

Si desea volver a la virtualenv, simplemente vuelva a ejecutar el comando de activate

Lea Nuevo proyecto con el cliente API de Cloud Resource Manager para Python en línea: [https://riptutorial.com/es/google-cloud-platform/topic/9536/nuevo-proyecto-con-el-cliente-api-de](https://riptutorial.com/es/google-cloud-platform/topic/9536/nuevo-proyecto-con-el-cliente-api-de-cloud-resource-manager-para-python)[cloud-resource-manager-para-python](https://riptutorial.com/es/google-cloud-platform/topic/9536/nuevo-proyecto-con-el-cliente-api-de-cloud-resource-manager-para-python)

## <span id="page-23-0"></span>**Creditos**

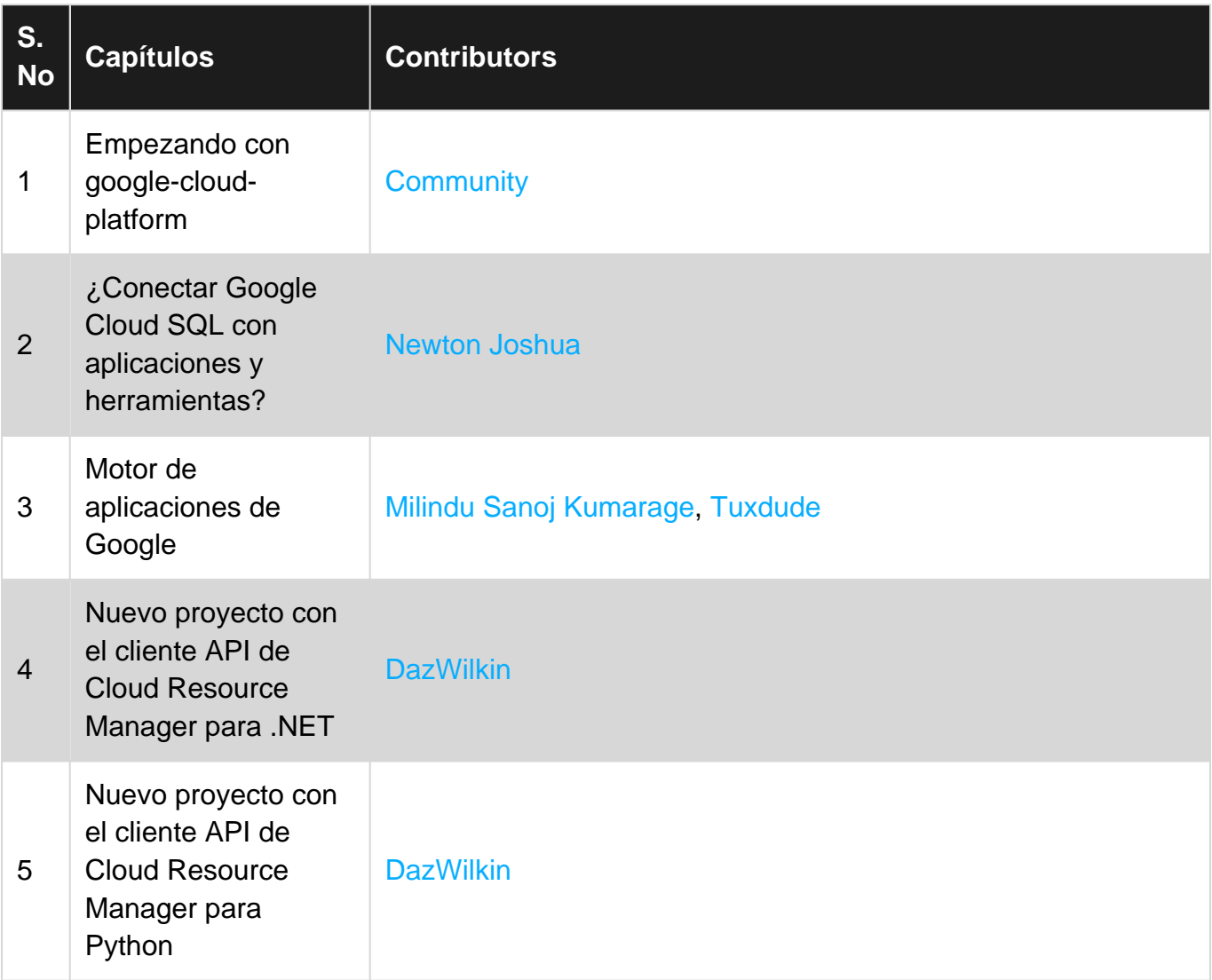